*IBM SPSS Modeler Installation Instructions (Concurrent License)*

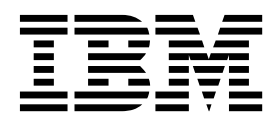

# **Contents**

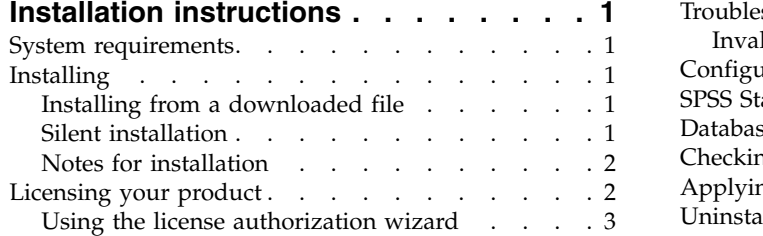

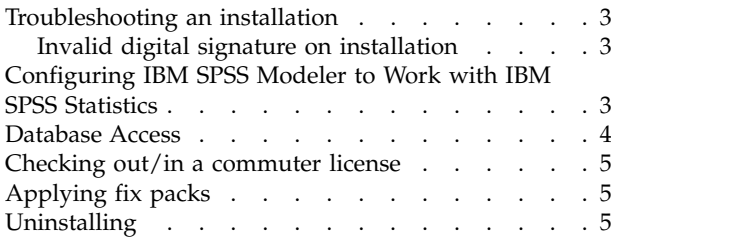

# <span id="page-4-0"></span>**Installation instructions**

The following instructions are for installing  $IBM^{\circ}$  SPSS<sup>®</sup> Modeler version 18.1 using the license type concurrent license. This document is for users who are installing on their desktop computers.

### **System requirements**

To view system requirements, go to [http://publib.boulder.ibm.com/infocenter/prodguid/v1r0/clarity/](http://publib.boulder.ibm.com/infocenter/prodguid/v1r0/clarity/index.jsp) [index.jsp.](http://publib.boulder.ibm.com/infocenter/prodguid/v1r0/clarity/index.jsp)

### **Installing**

**Important:** To install, you must be logged on to your computer with administrator privileges.

# **Installing from a downloaded file**

You must run the installer as administrator:

- 1. Double-click the file that you downloaded and extract all the files to some location on your computer.
- 2. Using Windows Explorer, browse to the location where you extracted the files.
- 3. Right-click *setup.exe* and choose **Run as Administrator**.
- 4. Follow the instructions that appear on the screen. See ["Notes for installation" on page 2](#page-5-0) for any special instructions.

### **Silent installation**

Silent mode enables an installation to run on its own without any interaction; installing silently can free system administrators from the task of monitoring each installation and providing input to prompts and dialog boxes. This method is especially useful when you are installing SPSS Modeler on a number of different computers that have identical hardware.

**Note:** You must have administrator privileges to be able to run silent installations.

#### **Windows - silent installation**

You can complete a silent installation on Windows systems by using Microsoft Installer (MSI). Use msiexec.exe to install the MSI package.

The following options can be used:

| Option | Description                                                                                                    |
|--------|----------------------------------------------------------------------------------------------------|
|        | Specifies that the program is to install the product.                                                                  |
| $1*$   | Specifies verbose logging. For example, this form of log can be useful if you need to<br>troubleshoot an installation. |
| 1/qn   | Runs the installation without running the external user interface sequence.                                            |
|        | Specifies silent mode.                                                                                                 |

*Table 1. Silent installation options*

<span id="page-5-0"></span>*Table 1. Silent installation options (continued)*

| Option               | Description                                                                                                    |
|----------------------|----------------------------------------------------------------------------------------------------|
| $\frac{1}{\sqrt{2}}$ | Specifies that the Setup Program passes the parameter string to the call it makes to the MSI<br>executable file (msiexec.exe). The following syntax requirements apply if you use this option: |
|                      | You must place a backslash $(\lambda)$ in front of any quotation marks (") that are within<br>existing quotation marks.                                                                        |
|                      | Do not include a space between the $\prime$ v option and its arguments.                                                                                                    |
|                      | Multiple parameters that are entered with the /v option must be separated with a space.                                                                                                    |
|                      | • To create a log file, specify the directory and file name at the end of the command. The<br>directory must exist before you start the silent installation.                                   |
| /x                   | Specifies that the program is to uninstall the product.                                                                                                    |

An example of the MSI command is shown below.

**Important:** This command restarts the machine automatically. Ensure you save and close any open applications before running the command.

```
C:>msiexec.exe /i ModelerClient64.msi /qn /l*v
c:\temp\Modeler_Silent_Install.log
INSTALLDIR="C:\Program Files\IBM\SPSS\Modeler\18.1"
LICENSETYPE="Network"
LSHOST="netlicense.mylocation.mycompany.com"
```
**Note:** Depending on your system, you might need to change the .msi file in the preceding example. The .msi versions for SPSS Modeler Client are shown in the following list.

- ModelerClient32.msi 32-bit
- ModelerClient64.msi 64-bit

If you are using a single license for your SPSS Modeler Client installation, remove the LICENSETYPE parameter and modify LSHOST to ="no-net", as shown in the example below.

```
C:>msiexec.exe /i ModelerClient64.msi /qn /l*v
c:\temp\Modeler_Silent_Install.log
INSTALLDIR="C:\Program Files\IBM\SPSS\Modeler\18.1"
LSHOST="no-net"
```
When the installation is complete, ensure you run the License Authorization Wizard application to license SPSS Modeler Client.

#### **Windows - silent uninstalling**

The following text shows an example of the MSI command to silently uninstall the software: C:\>msiexec.exe /x ModelerClient64.msi /qn /norestart

# **Notes for installation**

This section contains special instructions for this installation.

**Older versions of IBM SPSS Modeler.** The installation does not automatically overwrite earlier installations of IBM SPSS Modeler. You will need to uninstall older versions using the Windows Control Panel.

### **Licensing your product**

You must run the License Authorization Wizard to license your product.

# <span id="page-6-0"></span>**Using the license authorization wizard**

**Note:** You might be prompted for administrator credentials. Without the correct credentials, you will not be able to run the License Authorization Wizard.

- 1. To launch the License Authorization Wizard, click **License Product** on the Welcome dialog or choose **License Authorization Wizard** in the Windows Start menu program group for IBM SPSS Modeler. You must run as administrator. Right-click the **License Authorization Wizard** shortcut and choose **Run As Administrator**.
- 2. Select **Concurrent user license**. When prompted, enter the license manager server name or IP address. This is the IP address or the name of the server on which the network license manager is running. If you have multiple addresses or names, separate them with a tilde (for example, server1~server2~server3). Contact your administrator if you do not have this information.

**Note:** Depending on your environment, you may need verify that TCP port 7 is open. The License Authorization Wizard needs to contact the license manager server one time on port 7 to verify it exists.

# **Troubleshooting an installation**

### **Invalid digital signature on installation**

IBM SPSS Modeler products use IBM-issued certification for digital signing. In certain circumstances you may see the following error on trying to install SPSS Modeler products:

Error 1330. A file that is required cannot be installed because the cabinet file filename has an invalid digital signature...

#### **All Windows users**

You see this message if you try to install SPSS Modeler products on a machine that has no Internet connection and does not have the correct certificate installed. Use the following procedure to correct this problem.

- 1. Click **OK** to acknowledge the message.
- 2. Click **Cancel** to exit from the installer.
- 3. If the machine on which you want to install has no Internet connection, perform the next step on an Internet-connected machine and copy the .cer file to the machine where you want to install.
- 4. Go to [https://knowledge.symantec.com/support/ssl-certificates-support/index?page=content](https://knowledge.symantec.com/support/ssl-certificates-support/index?page=content&id=SO5624) [&id=SO5624](https://knowledge.symantec.com/support/ssl-certificates-support/index?page=content&id=SO5624) and follow the instructions to download the **VeriSign Class 3 Primary Certification Authority - G5 root certificate**. Save it as a .cer file.
- 5. Double-click the .cer file.
- 6. On the General tab, click **Install Certificate**.
- 7. Follow the instructions in the Certificate Import Wizard, using the default options and clicking **Finish** at the end.
- 8. Retry the installation.

# **Configuring IBM SPSS Modeler to Work with IBM SPSS Statistics**

To enable IBM SPSS Modeler to use the Statistics Transform, Statistics Model, and Statistics Output nodes, you must have a copy of IBM SPSS Statistics installed and licensed on the computer where the stream is run.

If running IBM SPSS Modeler in local (standalone) mode, the licensed copy of IBM SPSS Statistics must be on the local computer.

<span id="page-7-0"></span>When you have finished installing this copy of SPSS Modeler Client, you will also need to configure it to work with IBM SPSS Statistics. From the main client menu, choose:

#### **Tools** > **Options** > **Helper Applications**

and on the IBM SPSS Statistics tab, specify the location of the local IBM SPSS Statistics installation you want to use. For more information, see the *Source, Process and Output Nodes* guide or the online help for Helper Applications.

In addition, if running in distributed mode against a remote IBM SPSS Modeler Server, you also need to run a utility at the IBM SPSS Modeler Server host to create the statistics.ini file, which indicates to IBM SPSS Modeler Server the installation path for IBM SPSS Statistics Server. To do this, from the command prompt, change to the IBM SPSS Modeler Server bin directory and, for Windows, run: statisticsutility -location=<statistics\_installation\_path>/bin

Alternatively, for UNIX, run: ./statisticsutility -location=<statistics\_installation\_path>/bin

Following is an example of what is placed in the statistics.ini file located in the IBM SPSS Modeler Server /bin directory after running the utility in IBM SPSS Modeler Server: [LOCATION] STATISTICS\_PATH=C:\Program Files\IBM\SPSS\StatisticsServer\<version>

If you do not have a licensed copy of IBM SPSS Statistics on your local machine, you can still run the Statistics File node against a IBM SPSS Statistics server, but attempts to run other IBM SPSS Statistics nodes will display an error message.

# **Database Access**

To read or write to a database, you must have an ODBC data source installed and configured for the relevant database, with read or write permissions as needed. The IBM SPSS Data Access Pack includes a set of ODBC drivers that can be used for this purpose, and these drivers are available from the download site. If you have questions about creating or setting permissions for ODBC data sources, contact your database administrator.

#### **Supported ODBC Drivers**

For the latest information on which databases and ODBC drivers are supported and tested for use with IBM SPSS Modeler, see the product compatibility matrices on the corporate Support site [\(http://www.ibm.com/support\)](http://www.ibm.com/support).

#### **Where to Install Drivers**

**Note:** ODBC drivers must be installed and configured on each computer where processing may occur.

- v If you are running IBM SPSS Modeler in local (standalone) mode, the drivers must be installed on the local computer.
- v If you are running IBM SPSS Modeler in distributed mode against a remote IBM SPSS Modeler Server, the ODBC drivers need to be installed on the computer where IBM SPSS Modeler Server is installed.
- v If you need to access the same data sources from both IBM SPSS Modeler and IBM SPSS Modeler Server, the ODBC drivers must be installed on both computers.
- v If you are running IBM SPSS Modeler over Terminal Services, the ODBC drivers need to be installed on the Terminal Services server on which you have IBM SPSS Modeler installed.

### <span id="page-8-0"></span>**Checking out/in a commuter license**

Network licenses normally require that you are connected to the network to run IBM SPSS Modeler. If your administrator enabled commuter licenses, you can check out a commuter license to use the network license when you are not connected to the network. For example, you may want to run IBM SPSS Modeler on the train when you don't have a network connection. Before disconnecting from your network and catching the train, you could check out a commuter license for a limited amount of time. You will need to reconnect to the network and check the license back in before the time expires. Otherwise, IBM SPSS Modeler will stop working.

Network licenses are enabled and configured by your administrator. If you would like to use this feature and can't, check with your administrator.

**Important:** Even if you are able to run IBM SPSS Modeler because you are reconnected to the network, be sure to check the license back in. Doing so will allow other users to take advantage of the commuter license.

#### **Check out a license**

- 1. Choose **Commuter License** in the Windows Start menu program group for IBM SPSS Modeler.
- 2. Select the license that you want to check out.
- 3. In the Duration box, enter the number of days for which you want to check out the license. There is a limit that your administrator configures.
- 4. Click **Check Out**.

The commuter license will expire after the number of days specified by **Duration**. You can also manually check the license back in at any time.

You may receive a message in the following format: Error while checkout with error code: <code></sup>

Common codes are as follows.

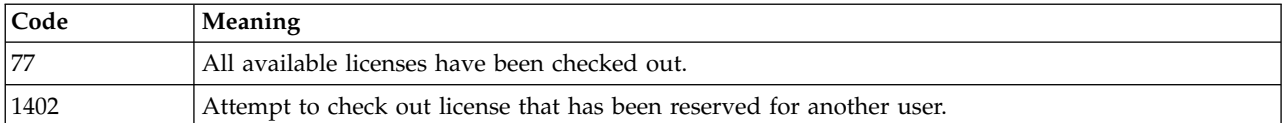

#### **Check in a license**

- 1. Choose **Commuter License** in the Windows Start menu program group for IBM SPSS Modeler.
- 2. Select the license that you want to check in. License(s) that you checked out are indicated by a check mark.
- 3. Click **Check In**.

# **Applying fix packs**

To ensure problem-free operation, keep your product at the latest fix pack level. Complete all of the necessary pre-installation and post-installation tasks as described in the fix pack instructions.

# **Uninstalling**

To completely uninstall IBM SPSS Modeler:

1. Use the Windows Control Panel to remove IBM SPSS Modeler.

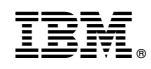

Printed in USA